## **Create Prospect**

The objective of this guide is to create a prospect.

#### Security Role

• Recruiter

# Contents

| Create Prospect         | . 1 |
|-------------------------|-----|
| Prospect Consent        | . 1 |
| Add to Candidate Pool   | . 2 |
| Introduce Yourself      | . 3 |
| Access These Candidates | . 3 |

# Create Prospect

- 1. Initiate the task by completing a. or b.
  - a. Select Recruiting Dashboard. 💷
    - i. Select **Create Prospect** from the **Actions** (see screenshot at right).
  - **b.** Type **Create Prospect** into the search bar and select the associated task.
- 2. Select Create New Prospect.
- NOTE: From the Create Prospect page, you can choose to Create New Prospect, Create from Existing Workers, or Create from Resume/CV.
- 3. Enter New Prospect Details.

| Create New Prospect               |                      |         |   |
|-----------------------------------|----------------------|---------|---|
| Create from Existing Workers      |                      | :=      |   |
| Create from Resume/CV             |                      |         |   |
| New Prospect Details              |                      |         |   |
| Country * × United States of Amer | ica :=               |         |   |
|                                   |                      |         |   |
| First Name                        |                      |         |   |
| Middle Name                       |                      |         |   |
| Last Name                         |                      |         |   |
|                                   |                      |         |   |
| Email Address                     |                      | ID Type | : |
| Country Phone Code X United St    | ates of America (+1) |         |   |
|                                   |                      |         |   |

- 4. Complete the available details for the prospect, such as contact information, experience, etc. (NOTE: Email address is required). You may also attach a Resume/CV by selecting the Resume tab.
- 5. Click OK.

## **Prospect Consent**

IMPORTANT NOTE: Creating a prospect will generate an automatic email notification to the prospect asking them to agree to receive communication from the State of Nebraska. The prospect must accept these terms and conditions before any additional communication generate via Workday will be sent.

Actions

Create Prospect

Invite to Apply

Create Job Requisition

Create Evergreen Requisition

#### **Create Prospect**

- 6. Monitor the prospect's Consent Status in the header card for each prospect.
- 7. Use View Prospect Consent Statuses report to monitor.
  - a. Resend consent request by using checkbox next to desired prospect and clicking **Request Consent**.

| Michael Scott<br>(Referral) (C-<br>0000000128) | ☑ michaelscott@noemail.com | Pending |
|------------------------------------------------|----------------------------|---------|
| Tiny Tim (C                                    | ►d ttim@noomoil.com        | Donding |

# Add to Candidate Pool

- 8. Search for prospect by typing candidate name in search bar.
- 9. Candidates will be under Recruiting category.

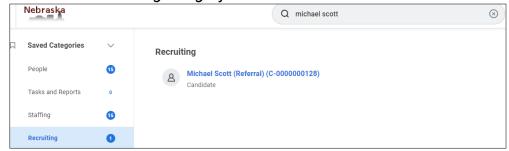

- 10. Click on prospect to open prospect profile.
- 11. In the blue bar, click Actions > Candidate Actions > Add to Pool.

| Michael Scott (Referral) (C-<br>0000000128)<br>Prospect<br>(Actions) |         | Consent Status<br>Pending Email<br>michaelscott@noema | © Locatio<br>United : |                                                                                                    |            |   |
|----------------------------------------------------------------------|---------|-------------------------------------------------------|-----------------------|----------------------------------------------------------------------------------------------------|------------|---|
|                                                                      |         | Actions                                               |                       | Candidate                                                                                             |            | × |
| 問                                                                    | Summa   | Candidate Actions<br>Personal Data                    | >                     | Create Reminder<br>Invite to Apply                                                                    | 000000128) |   |
|                                                                      | Overvie | Favorite                                              | >                     | Share Prospect<br>Add to Prospects                                                                    |            |   |
|                                                                      | Duplica |                                                       |                       | Add To Pool                                                                                           | hail.com   |   |
| Ø                                                                    | Remind  | ers                                                   |                       | View Reminders<br>View Prospect Profile<br>Edit Prospect from Parsed Resume<br>Edit Prospect Manually |            |   |
|                                                                      |         |                                                       |                       | Find Duplicates                                                                                       |            |   |
|                                                                      |         |                                                       |                       | Inactivate Prospect                                                                                   |            |   |
|                                                                      |         |                                                       |                       | View Candidate As Of                                                                                  |            |   |

12. Select appropriate Candidate Pool and/or Candidate Tags.

| Add To Pool     | ×  |
|-----------------|----|
| Candidate Pools | := |
| Candidate Tags  | := |

#### 13. Click OK.

## **Create Prospect**

## **Introduce Yourself**

"Introduce Yourself" is a feature on our External Career Site for candidates to indicate interest without submitting an application. They can share their education, experience, and anything else they think is valuable. These "prospects" then go into a candidate pool titled "Prospect Introduce Yourself".

## Access These Candidates

1. Type View Candidate Pool in the search bar and press enter on your keyboard.

View Candidate Pool

- 2. Select the report of this name.
- 3. In the View Candidate Pool box, choose Candidate Pools, and Prospect Introduce Yourself.
- 4. Click OK.
- 5. From the candidate pool, you can interact with the prospects, such as choose to share the prospect, send them a message, invite to apply to a specific requisition, or add to a different candidate pool to pursue.

| Candidate Pool *                   | Search                                            | := |    |    |
|------------------------------------|---------------------------------------------------|----|----|----|
|                                    | ← Candidate Pools                                 |    |    |    |
|                                    | Conter for People (Candidate<br>Puil)             |    |    |    |
|                                    | Clara Carson (Candidate Pool)                     |    |    |    |
|                                    | Candidate Pool)                                   | -  |    |    |
|                                    | Judicial Branch - Court (Candidate Pool)          | C  | el | ок |
|                                    | O Judicial Branch - Probation<br>(Candidate Pool) |    |    |    |
| -                                  | PaYS Candidates (Candidate Pool)                  |    |    |    |
|                                    | O Prospect Introduce Yourself<br>(Candidate Pool) |    |    |    |
|                                    | O SOS Temporary Program 2023<br>(Candidate Pool)  |    |    |    |
| a deservation in the second second | Test DHHS (Candidate Pool)                        |    |    |    |

х